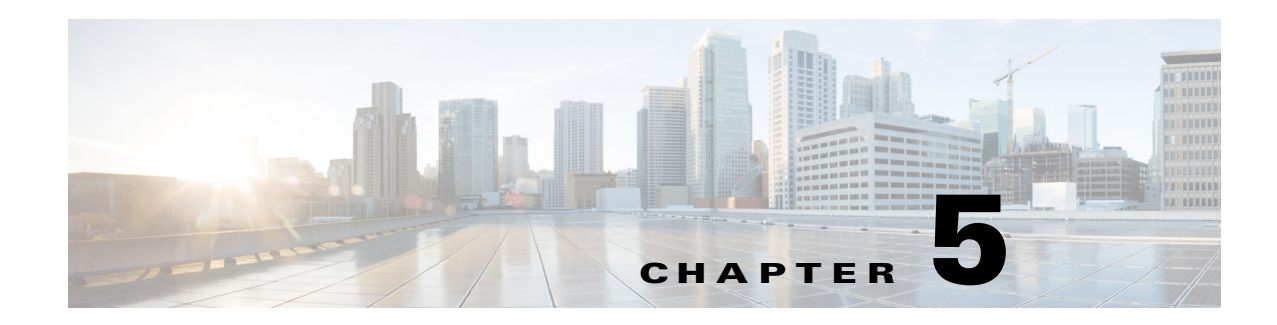

# **Configuring the Web GUI**

The web-based GUI is used to configure the Cisco Edge 300 series switch and monitor the status locally or remotely. The implementation of the web GUI configuration causes no conflict between the Smart Install configuration and local configuration.

In an Smart Install (SMI) environment, the web GUI only monitors the configuration status. The configurations are retrieved from the running-config file of SMI. In a non-SMI environment, you can configure and monitor the Cisco Edge 300 through the web GUI. The web GUI then generates a Clish configuration file for the local Clish to execute. The local Clish records the configurations that have been done and provides feedback to the web GUI.

To configure the Cisco Edge 300 series switch using the web-based GUI, follow these steps:

- **•** [Login, page 5-2](#page-1-0)
- **•** [Welcome, page 5-3](#page-2-0)
- **•** [Basic Configuration, page 5-3](#page-2-1)
- **•** [WiFi AP Configuration, page 5-8](#page-7-0)
- **•** [VLAN Configuration, page 5-9](#page-8-0)
- [Ethernet Configuration, page 5-10](#page-9-1)
- [Monitoring the Status, page 5-10](#page-9-0)

Г

# <span id="page-1-0"></span>**Login**

You can access the web-based GUI at **https://**[*Cisco Edge 300's IP address*] and log in to the web portal locally or remotely by entering the password of **root**.

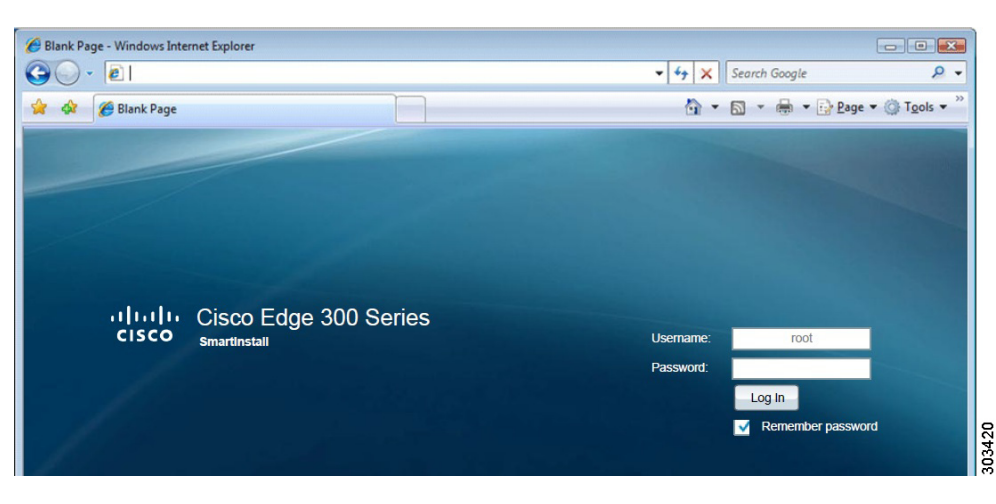

*Figure 5-1 Login Page*

Choose the **Remember password** option so that the next time you visit the website, you can directly enter the relevant page.

 $\overline{\mathscr{C}}$ 

**Note** If you access the web GUI by Internet Explorer and enable the remember password function, make sure that the date and time on the Cisco Edge 300 series switch is correct. The stored cookies are used for future authentication. If the date and time of Cisco Edge 300 is not correct, the authentication fails and the remember password function does not take effect.

## <span id="page-2-0"></span>**Welcome**

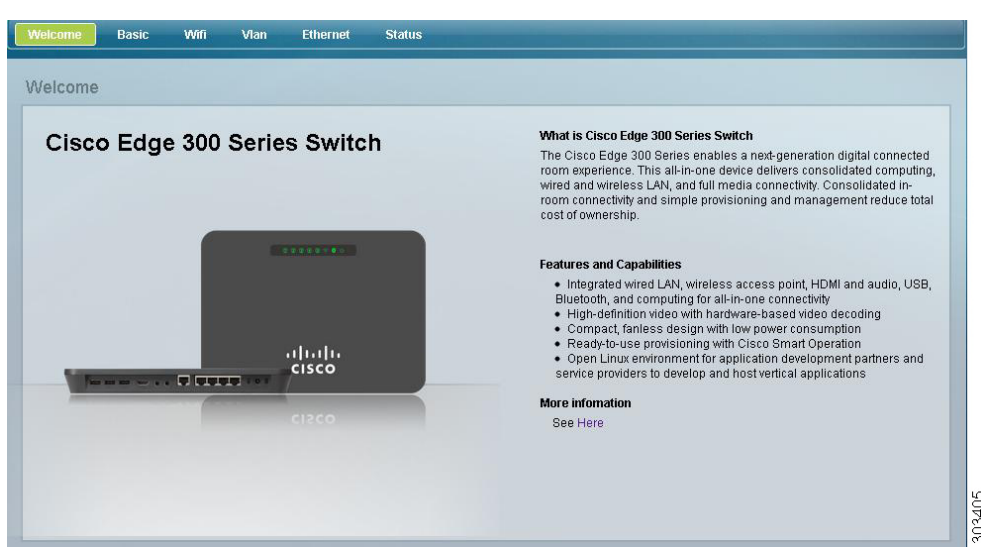

After you log in to the web GUI, you will see the Welcome page.

*Figure 5-2 Welcome Page*

The Welcome page shows the brief introduction of the Cisco Edge 300 Series switches and their features and capabilities.

## <span id="page-2-1"></span>**Basic Configuration**

In the Basic tab, you can configure the basic information of Cisco Edge 300 series switch, import and export a configuration file, and configure IP addresses. The Basic tab consists of the following three sections:

- **•** [Basic Information](#page-3-0)
- **•** [Importing and Exporting a Configuration File](#page-4-0)
- **•** [IP Configuration](#page-6-0)

## <span id="page-3-0"></span>**Basic Information**

You can configure host name, login GUI, resolution, WiFi mode, bluetooth, language, timezone, NTP server, and log size in the basic information section.

*Figure 5-3 Basic Information Configuration*

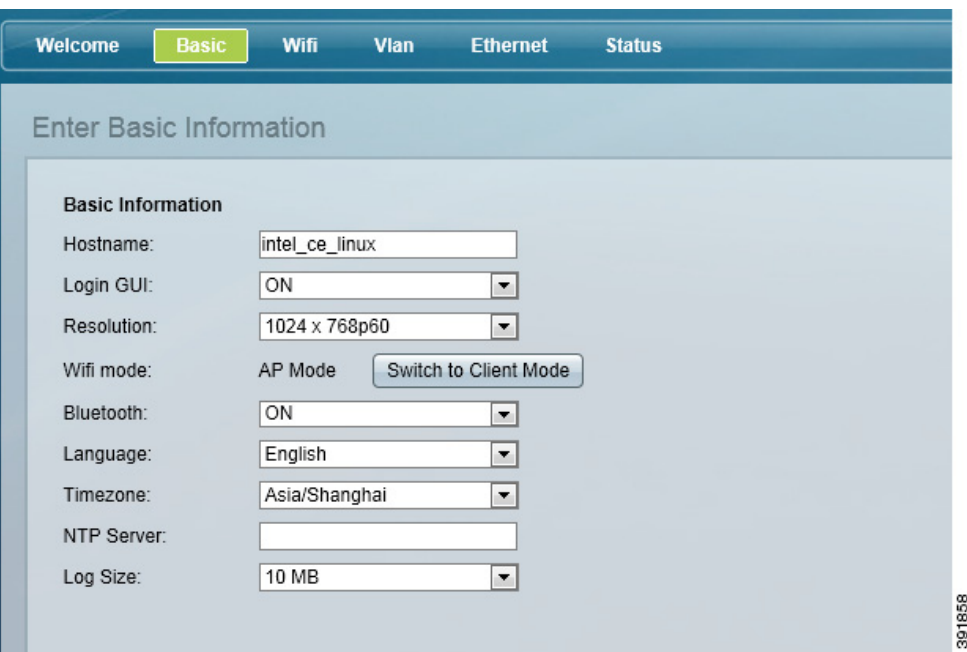

When the Cisco Edge 300 series switch is in WiFi AP mode, click the **Switch to Client Mode** button to switch to WiFi client mode. If it is in the WiFi client mode, click the **Switch to AP mode** button to switch to the AP mode.

The language options in the language drop-down list are associated with the following values of the **language support** Clish command:

- 1=en\_US.utf8, English (US)
- **•** 3=es\_MX.utf8, Spanish (Mexico)
- **•** 4=zh\_CN.utf8, Simplified Chinese
- **•** 6=zh\_TW.utf8, Traditional Chinese (TW)
- **•** 7=pt\_PT.utf, Portuguese (PT)
- **•** 9=th\_TH.utf8, Thai

When the modifications for resolution, hostname or language are applied, or a configuration file is imported, the switch needs to be rebooted. An indication in red will appear next to the item that you have changed, as shown in [Figure 5-4](#page-4-1).

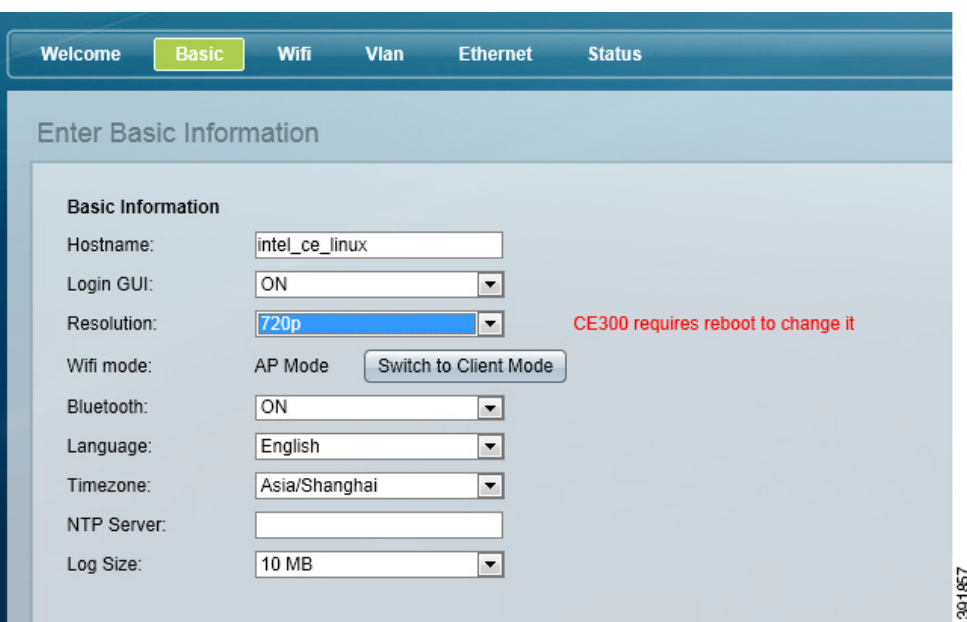

<span id="page-4-1"></span>*Figure 5-4 Reboot Indication of Basic Information Changes*

Although timezone settings will take effect immediately, some applications or services may need to be restarted to reload the new timezone (for example, the rsyslog service). You are recommended to reboot the system after changing the timezone.

When you click the **Apply** button on the bottom right of the Basic tab, a prompt window is displayed so that you can choose if you want to reboot the switch right now.

For other fields, clicking the **Apply** button applies the changes to the switch directly. A prompt message of "Changes apply successfully" is displayed to confirm the changes.

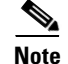

**Note** Clicking **Restore** resets all the fields on the Basic tab to factory default values.

## <span id="page-4-0"></span>**Importing and Exporting a Configuration File**

There are three types of configuration files on the Cisco Edge 300 series switch:

- Startup config—Local configurations of the Cisco Edge 300 series switch stored in /etc/startup-config.
- **•** Mode file—The file used to mark whether the startup config is local or smartinstall, and whether the WiFi mode is ap or client.
- **•** WiFi client network configuration—Stored in /etc/wpa\_supplicant.

Г

You can import or export a configuration file for the Cisco Edge 300 series switch in the Basic tab.

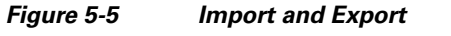

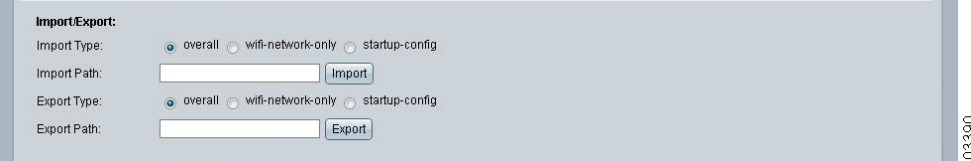

### **Importing a Configuration File**

You can import a configuration file from either the USB storage or a local directory. If you choose to import a configuration file from the USB storage, the configuration is automatically detected, mounted, and imported from the external USB storage.

**Note** An imported startup config or overall configuration needs a reboot to take effect. An imported wifi client network configuration will take effect immediately if the Cisco Edge 300 series switch is in wifi client mode.

To import a configuration file, follow these steps:

#### **Step 1** Choose one of the following import types:

**•** overall—Copies all the three configuration files together.

- **•** wifi-network-only—Copies the startup config and WiFi client network configuration.
- startup-config—Copies the mode file and startup config local together.

**Step 2** Enter the path of the configuration file in the Import Path field.

**Step 3** Click **Import** to import the configuration file.

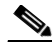

**Note** If you click the **Import** button while the Import Path is empty, a warning message is displayed.

### **Exporting a Configuration File**

You can export a configuration file to either the USB storage or a local directory. If you choose to export a configuration file to the USB storage, the configuration is automatically detected, mounted, and exported to the external USB storage.

To export a configuration file, follow these steps:

**Step 1** Choose one of the following export types:

- **•** overall—Copies all the three configuration files together.
- **•** wifi-network-only—Copies the startup config and WiFi client network configuration.
- **•** startup-config—Copies the mode file and startup config local together.
- **Step 2** Enter the destination that you want to export the configuration file in the **Export Path** field.
- **Step 3** Click the **Export** button to export the configuration file.

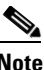

**Note** If you click the **Export** button while the **Export Path** field is empty, a warning message is displayed.

## <span id="page-6-0"></span>**IP Configuration**

You can choose DHCP or static mode in the IP Configuration section of the Basic tab. By default, the Cisco Edge300 series switch uses DHCP to obtain IP address.

#### *Figure 5-6 IP Configuration*

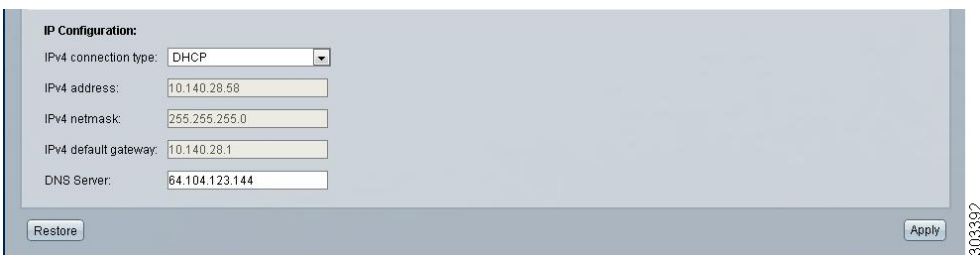

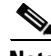

**Note** If you choose DHCP as the IPv4 connection type, the IPv4 address, IPv4 netmask, and IPv4 default gateway fields are disabled and greyed out. Only the DNS server can be configured for DHCP mode.

### **Configuring Static IP Address**

To configure the static IP address, follow these steps:

**Step 1** From the IPv4 connection type drop-down list, choose **Static**. **Step 2** Enter IPv4 address, IPv4 netmask, and IPv4 default gateway.  $\mathscr{D}_{\mathbb{Z}}$ **Note** A warning message is displayed if the value entered is invalid. **Step 3** Enter DNS server information. **Step 4** Click **Apply** to apply the changes. **Note** Clicking Restore resets all the fields in the Basic tab to factory default values.

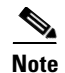

**Note** If you change the IP address of Cisco Edge 300 series switch by using the web GUI, you need to enter the new IP address in the address box of the browser. Otherwise, the configuration and monitoring feature will be unavailable because the original IP address no longer exists.

## <span id="page-7-0"></span>**WiFi AP Configuration**

You can configure SSID name, radio, broadcast SSID, wireless mode, channel number, channel allocation, channel bandwidth, transmit power, MCS, Multicast-MCS, IGMP snoop, and security in the WiFi tab.

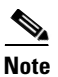

**Note** The Wifi AP configuration can only be visible when the Cisco Edge 300 series switch is in AP mode.

[Figure 5-7](#page-7-1) shows the WiFi tab.

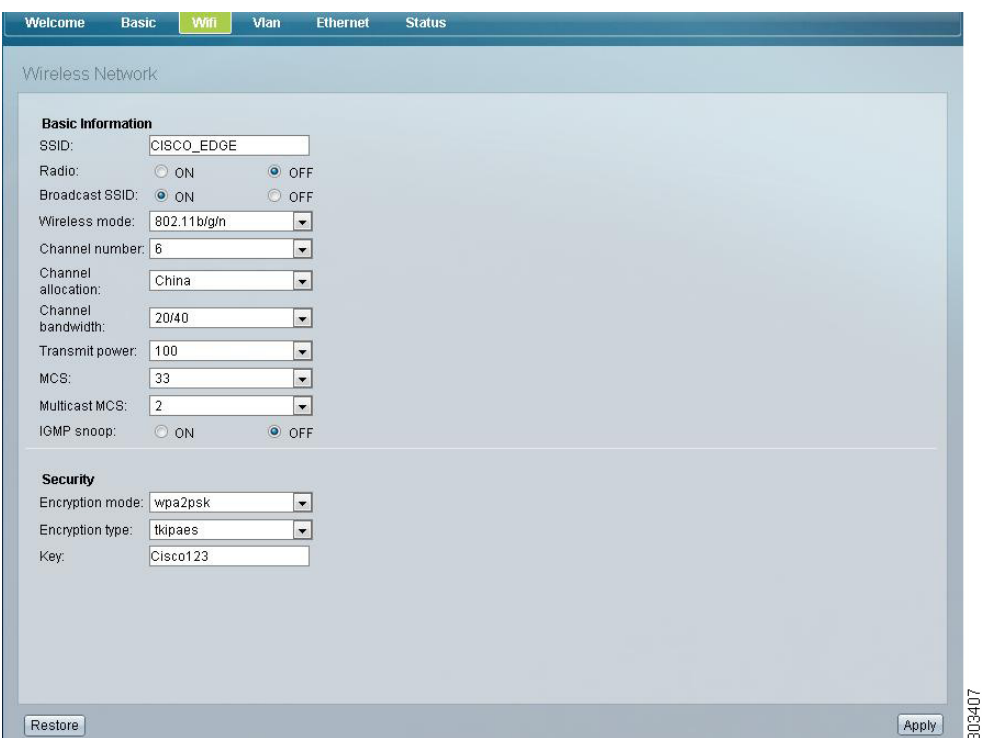

#### <span id="page-7-1"></span>*Figure 5-7 WiFi AP Configuration*

# <span id="page-8-0"></span>**VLAN Configuration**

You can click the gear icon on the right of the Vlan column to add or remove VLANs. You can also choose a port type of Gi1, fe1, fe2, fe3, and fe4 in the Mode field. When the port type is trunk, you can choose a native VLAN in the select list on the right of the table.

[Figure 5-8](#page-8-1) shows the Vlan tab.

*Figure 5-8 Vlan Configuration*

<span id="page-8-1"></span>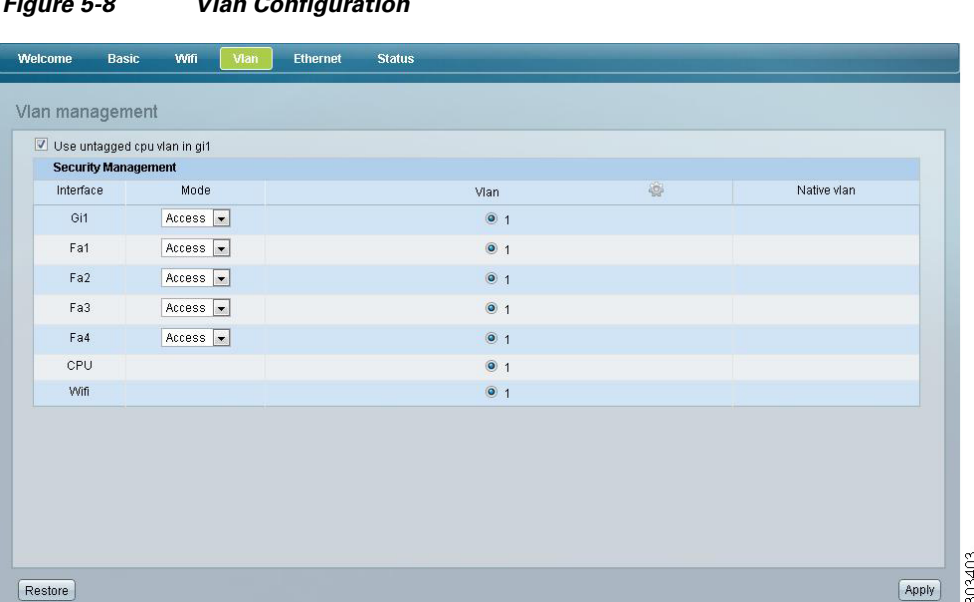

It is recommended that you keep **Use untagged cpu vlan in gi1** checked, otherwise, the system may lose network connection due to wrong configuration.

**Santa Compartire** 

**Note** When the Cisco Edge 300 series switch is in Wifi client mode, CPU and Wifi interface are invisible.

**Cisco Edge 300 Series Switch Software Configuration Guide, Release 1.6**

## <span id="page-9-1"></span>**Ethernet Configuration**

You can configure the status (for downlink), output-queue-strategy, pause (for downlink), priority, rate-limit, speed, duplex, enable, and disable in the Ethernet tab.

*Figure 5-9 Ethernet Configuration*

| Welcome       | <b>Basic</b>           | Wifi | Vlan    | <b>Ethernet</b> | <b>Status</b>            |
|---------------|------------------------|------|---------|-----------------|--------------------------|
| Ethernet      |                        |      |         |                 |                          |
| Interface Gi1 |                        |      | Enabled |                 |                          |
| Status:       |                        |      | Enabled |                 |                          |
|               | Output-queue-strategy: |      | wrr     |                 | $\blacksquare$           |
| Pause:        |                        |      | O ON    | O OFF           |                          |
| Priority:     |                        |      | Normal  |                 | $\blacksquare$           |
| Rate-limit    |                        |      | None    |                 | $\overline{\phantom{a}}$ |
| Speed:        |                        |      | auto    |                 | $\blacktriangledown$     |
| Duplex:       |                        |      | auto    |                 | $\overline{\phantom{a}}$ |
| Interface Fe1 |                        |      | Enabled |                 |                          |
| Interface Fe2 |                        |      | Enabled |                 |                          |
| Interface Fe3 |                        |      | Enabled |                 |                          |
| Interface Fe4 |                        |      | Enabled |                 |                          |
|               |                        |      |         |                 |                          |

## <span id="page-9-0"></span>**Monitoring the Status**

You can monitor the status of system, version, network, WiFi, Ethernet port, other devices, logs, system status, and Ethernet/Wifi/Bluetooth/USB status in the Status tab. (See [Figure 5-10](#page-9-2), [Figure 5-11,](#page-10-0) and [Figure 5-12.](#page-10-1))

| Welcome                    | Wifi<br>Vlan<br><b>Basic</b> | <b>Ethernet</b><br><b>Status</b> |                                   |  |  |  |  |
|----------------------------|------------------------------|----------------------------------|-----------------------------------|--|--|--|--|
| <b>Status</b>              |                              |                                  |                                   |  |  |  |  |
| <b>System</b>              |                              |                                  |                                   |  |  |  |  |
| Hostname:                  | intel_ce_linux               | Bluetooth:                       | $\Box$ On                         |  |  |  |  |
| Login Gui:                 | $\Box$ On                    | NTP server:                      |                                   |  |  |  |  |
| CPU:                       | Detail                       | Memory:                          | Detail                            |  |  |  |  |
| Disk Usage:                | Detail                       | Wifi Mode:                       | AP Mode                           |  |  |  |  |
| HDMI information:          | Detail                       |                                  |                                   |  |  |  |  |
| <b>Version Information</b> |                              |                                  |                                   |  |  |  |  |
| OS version:                | 1.4.4.1                      | Factory mode OS version: 1.4.3.2 |                                   |  |  |  |  |
|                            | Cisco software version:      |                                  | Partner software version: 1.4.3.2 |  |  |  |  |
| <b>Network</b>             |                              |                                  |                                   |  |  |  |  |
| IP mode:                   | dhcp                         | Mac address:                     | 1C:AA:07:97:A3:C0                 |  |  |  |  |
| IPv4 address:              | 10.140.28.58                 | Broadcast:                       | 255.255.255.255                   |  |  |  |  |
| Netmask:                   | 255.255.255.0                | Gateway:                         | 10.140.28.1                       |  |  |  |  |
| DNS server:                | 64.104.123.144               |                                  |                                   |  |  |  |  |

<span id="page-9-2"></span>*Figure 5-10 Monitoring the Status–System, Version Information, and Network*

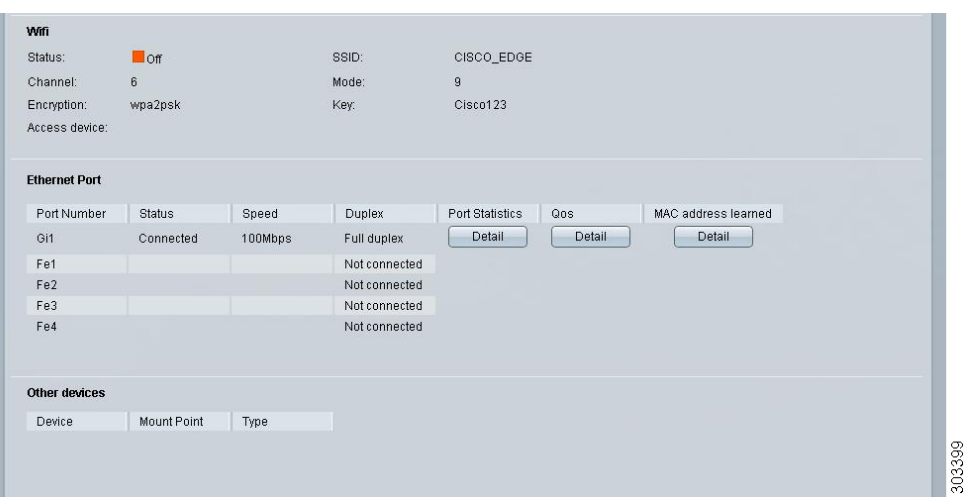

<span id="page-10-0"></span>*Figure 5-11 Monitoring the Status–Wifi, Ethernet Port, and Other Devices*

<span id="page-10-1"></span>*Figure 5-12 Monitoring the Status–Logs*

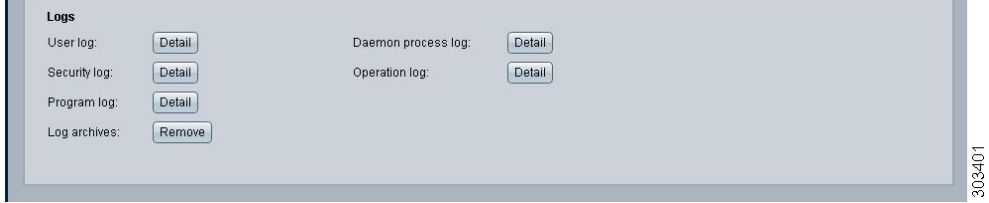